# **Rosetta Stone**

We are excited to offer this new, free language learning application to our patrons! 30 languages available – including English!

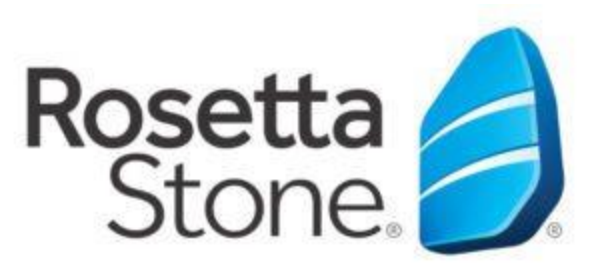

## **Library Solution**

#### **Mobile apps may be found on the following apps stores:**

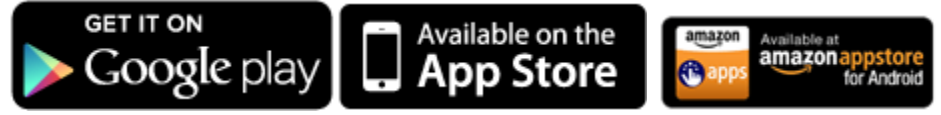

### **Mobile App Instructions:**

- 1. Open your App store on your mobile device.
- 2. Search for *Rosetta Stone*.
- 3. Download the *Rosetta Stone* app.
- 4. **DO NOT launch the app once installed.**
- 5. Next, open a web browser on your mobile device.
- 6. Click on the link on our webpage for Rosetta Stone Library Solution to go to the Rosetta Stone log-in portal.
- 7. If accessing Rosetta Stone outside the library, you will be prompted to enter a Patron ID which is your Fluvanna Library card number (You MUST have a 14 digit card number for this to work).
- 8. On the EBSCO page, click the *Rosetta Stone Library Solution* link.
- 9. Click *Sign In* to enter the program.
- 10. Once in the Language Learning Suite click *Launch Rosetta Stone Language Lessons*.
- 11. The Rosetta Stone app will then launch.

**Fluvanna County Public Library 214 Common Blvd. Palmyra, VA 22963 (434) 589-1400 fluvannalibrary@gmail.com**

# **Rosetta Stone**

We are excited to offer this new, free language learning application to our patrons! 30 languages available – including English!

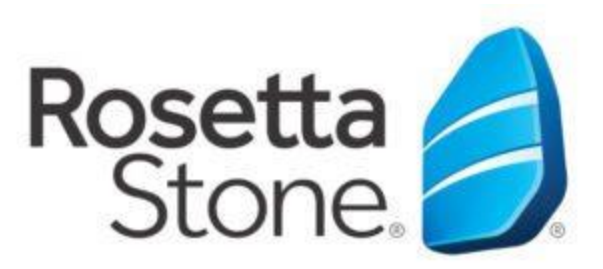

### **Library Solution**

### **PC or Mac Instructions:**

- 1. From the Fluvanna Library's webpage https:/[/www.fcplva.org](http://www.fcplva.org/)
- 2. Click Rosetta Stone Library [Solution](http://search.ebscohost.com/login.aspx?authtype=ip,cpid&custid=s8913721&site=rosetstone&return=y) If accessing Rosetta Stone outside the library, you will be prompted to enter a Patron ID which is your Fluvanna Library card number (You MUST have a 14 digit card number for this to work).
- 3. On the EBSCO page, click the *Rosetta Stone Library Solution* link.
- 4. Once on the Rosetta Stone page, enter your email address and password. If this is your first time using Rosetta Stone you need to enter your email address and enter a password that is at least 6 letters plus at least one number. Then choose the language you would like to start learning. Click *Sign In.*
- 5. Note: After you begin and you decide that you want to switch to a new language, you must first **log out of Rosetta Stone and then log back in and choose a new language.**
- 6. Once inside the Language Suite; click Launch Rosetta Stone Language Lessons. You will then be prompted to choose the language and level. Then you can choose your course; you can choose to focus on speaking, reading, or writing.

**Fluvanna County Public Library 214 Common Blvd. Palmyra, VA 22963 (434) 589-1400 fluvannalibrary@gmail.com**